### **How to use this manual**

This document has been designed to provide you with complete product knowledge. You can resize the document window, print this document, access linked web sites and get information from specially prepared graphics.

To jump to a linked topic or a web site, click the underlined blue text, or the hand symbol  $\sqrt[n]{y}$  whenever it appears.

To show a short description (tooltip) of an object, move your mouse cursor over it. A tooltip appears after a few seconds.

You can choose to print portions of this document:

- 1. On the Contents tabbed page to your left, click a topic heading.
- On the menu, click the Print button.

In the dialog box that appears, click the option to print one topic only, or all topics under a heading.

# <span id="page-1-0"></span>**A Tour of Your Player**

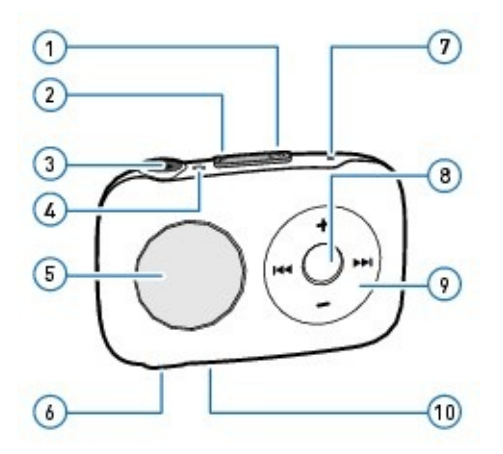

<span id="page-1-1"></span>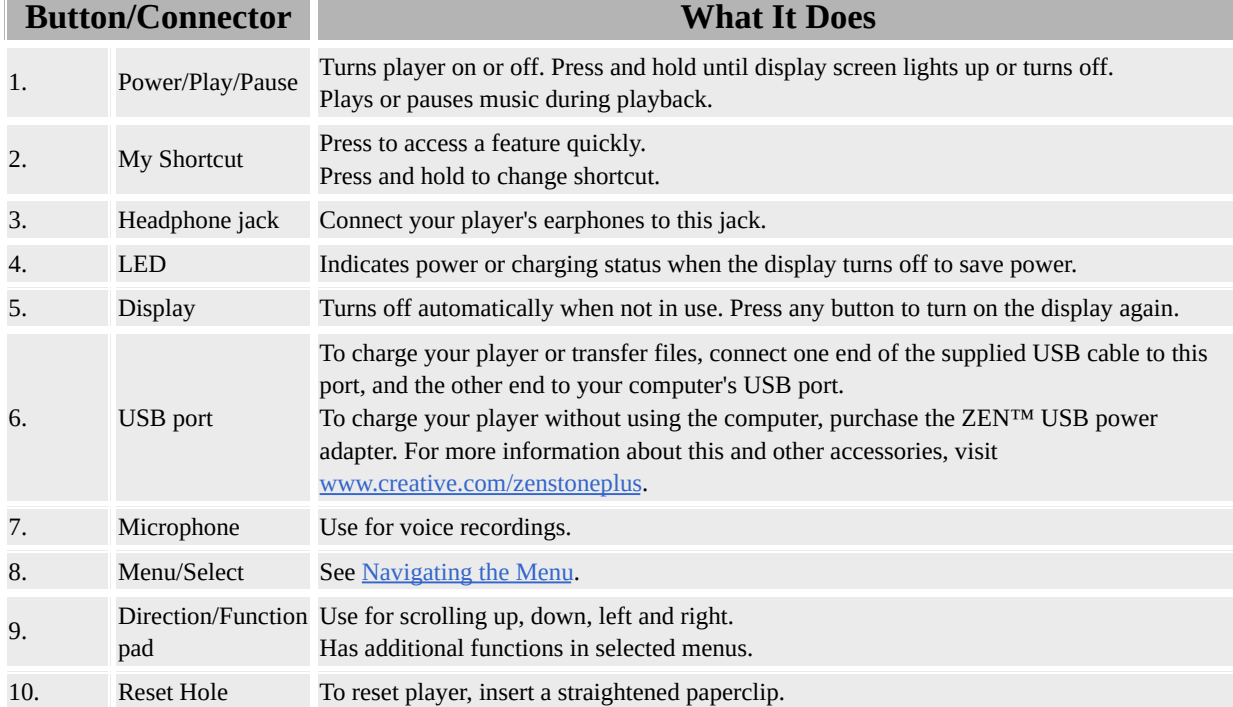

# <span id="page-2-0"></span>**Navigating the Menu**

#### Your player's menu is organized as such:

![](_page_2_Picture_163.jpeg)

### **Making a selection**

To view the options in a menu, use the Direction/Function pad to scroll horizontally or vertically:

![](_page_3_Picture_2.jpeg)

To make a selection, press the Menu/Select button.

![](_page_3_Picture_4.jpeg)

# **Charging Your Player**

#### **Important:**

- Make sure your computer is turned on, and not in power saving mode while the player is charging. *See your operating system's documentation on turning off power saving mode.*
- Avoid using a USB hub.

Connect your player to your computer with the supplied USB cable*.* Charging is complete in approximately two to three hours.

![](_page_4_Figure_5.jpeg)

When the battery is charging, the Battery Level icon  $\blacksquare$  and Battery Charging icon  $\mathcal{F}$  flash alternately on the player's display. The battery is fully charged when you see only the Charging Complete icon  $\left[ \begin{array}{cc} \bullet & \bullet \\ \bullet & \bullet \end{array} \right]$  on your player's display. If the display turns off automatically to save power, press any button to turn it on again.

If the display turns off, check the LED for the charging status. The LED appears steady when your player is charging and blinks when your player has finished charging.

#### **Note**

A fully charged battery provides approximately 9.5 hours of playback. However, actual playback time varies, depending on various factors, such as the frequency of skipping tracks.

• Your player can also be charged with a ZEN USB power adapter (sold separately). For more information about this and other accessories, visit [www.creative.com/zenstoneplus](http://www.creative.com/zenstoneplus).

### **Power source and level indicator**

Your player displays one of the following icons, depending on the power source or level.

![](_page_5_Picture_2.jpeg)

# <span id="page-6-0"></span>**Creative Media Lite**

Creative Media Lite is specially designed to rip CDs and transfer files to your player.

Your player is recognized as a removable disk on your computer and you can also use other software to transfer content. However, Creative Media Lite supports the transfer of Windows Media® Digital Rights Management (WMDRM) 9 or copy-protected music. Other software may not.

**To launch Creative Media Lite**, click the **Creative Media Lite** icon on your desktop.

Alternatively, click **Start Creative Creative Media Lite**.

#### **Note**

Before installing Creative Media Lite, make sure you log on to your computer in Administrator mode. For details about Administrator mode, see your operating system's documentation.

For details about using Creative Media Lite, click the **Access How-To Online** button  $\bullet$  in the application.

# **Getting Content**

Your player plays back audio tracks in MP3 or WMA formats. You can acquire audio tracks from online music stores, or by ripping personal audio CDs.

# **Ripping CDs**

- 1. Launch [Creative](#page-6-0) Media Lite.
- **Click the Rip Audio CD** button  $\mathbb{C}$ .

Follow the instructions on the screen, and select the **My Computer** and/or **Music Device** checkbox to indicate where your tracks will be ripped to. You can also select to retrieve album information (subject to availability) from the Internet.

#### **Note**

• It is important to [disconnect](#page-11-0) your player properly.

• Creative Media Lite uses MusicID<sup>SM</sup> from Gracenote® to get artist and title information about the CDs you play. You must be connected to the Internet when using this service.

# **Transferring Music**

1. Connect your player to your computer as shown.

![](_page_9_Picture_2.jpeg)

- Launch [Creative](#page-6-0) Media Lite and click the **My Computer** drop-down box.
- Locate and select the music files you want.
- Click the **Transfer** to **Player** button  $\rightarrow$ .

Alternatively, use the drag-and-drop method to transfer the files to your player.

#### **Note**

• It is important to [disconnect](#page-11-0) your player properly.

# **Transferring Data**

You can use your player as a removable disk to transfer data.

In **[Creative](#page-6-0) Media Lite**, click the **Views** button and select **View All Files**.

#### **Note**

• It is important to [disconnect](#page-11-0) your player properly.

### <span id="page-11-0"></span>**Disconnecting Your Player Safely**

When you see this icon  $\bullet$  on the player's display, **DO NOT** disconnect your player. Songs are being ripped or transferred.

When you see this icon  $\sim$  on the display, you can disconnect your player safely in the following ways:

In [Creative](#page-6-0) Media Lite, click the **Disconnect Player** button .

From the Taskbar, click the **Safely Remove Hardware** icon and then select **Safely remove USB Mass Storage Device**.

# <span id="page-12-0"></span>**Playback Order**

You can customize your music playback experience by naming and organizing your music according to the following guidelines:

Your player plays back music in alphanumeric order. For example, **Autumn.mp3**, **02 Summer.mp3** and **01 Spring.mp3** will be played back in the following order:

**01 Spring.mp3**, **02 Summer.mp3**, **Autumn.mp3**.

• If there are tracks and folders in the same location, tracks will be played back first.

Your player supports up to three levels of folders from the root. For details, see Folder [Structure.](#page-14-0)

![](_page_13_Figure_0.jpeg)

### <span id="page-14-0"></span>**Folder Structure**

Your player supports up to three levels of folders from the root. Any tracks placed outside this structure, for example in a fourth level folder from the root, will not be played back.

![](_page_14_Figure_2.jpeg)

## **Deleting Files and Folders**

- 1. Launch [Creative](#page-6-0) Media Lite.
- Select the file or folder you want.
- Click the **Delete** button **in** the same window as the selected file or folder.

# **Using Your Player**

To navigate your player's controls, see **A Tour of Your [Player](#page-1-0)**. To organize music and customize playback order, see [Playback](#page-12-0) Order.

### <span id="page-17-0"></span>**Playing Audio Tracks**

- 1. Press the Menu/Select button to display the main menu.
- Scroll to **Music** and press the Menu/Select button.
- Press  $\overline{\bullet}$  to play or pause audio tracks.

#### **Using the Direction/Function pad during audio playback**

![](_page_17_Figure_5.jpeg)

![](_page_17_Picture_225.jpeg)

### **Browsing Music Folders**

When playing audio tracks, you can browse your music folders and select a folder to start the playback from.

- 1. Press and hold the Menu/Select button to display the option menu.
- Scroll to **Browse Music** and press the Menu/Select button.
- Scroll to the folder you want. If audio playback does not start, press  $\blacksquare$ . Audio playback starts from the first track in the folder.

**Note**

- Audio tracks that are not stored in any folders can be found in the **Root** folder.
- You can only browse by folders.

# **Shuffling and Repeating Tracks**

When playing audio tracks, you can select the following play modes:

<span id="page-19-0"></span>![](_page_19_Picture_277.jpeg)

#### **To select a play mode**

- 1. Press and hold the Menu/Select button to display the option menu.
- Scroll to **Play Mode** and press the Menu/Select button.
- Scroll to the play mode you want and press the Menu/Select button.

## **Enhancing Audio with EQ**

When playing audio tracks, you can enhance your audio by selecting the following preset or custom equalizer settings:

Rock

- Jazz
- Classical
- Pop
- Custom EQ

#### **To select an equalizer setting**

- 1. Press and hold the Menu/Select button to display the option menu.
- Scroll to **EQ** and press the Menu/Select button.
- Scroll to the setting you want and press the Menu/Select button.
- If **Custom EQ** is selected:
	- 1. Press  $\blacktriangleright$  or  $\blacktriangleright$  to highlight an equalizer bar.
- Press  $+$  or  $-$  to adjust the equalizer level.

• When you are done, press  $\blacktriangleright$  or  $\blacktriangleright$  to navigate to the **Done** icon  $\blacktriangleright$  and press the Menu/Select button.

## **Enhancing Audio with Bass Boost**

- 1. Press and hold the Menu/Select button to display the option menu.
- Select **Bass Boost On**.

### **Deleting Tracks**

- 1. Press  $\blacksquare$  or  $\blacksquare$  to go to the track you want to delete.
- Press and hold the Menu/Select button to display the option menu.
- Select **Delete Yes**.

#### **Note**

• You can also delete tracks from [Creative](#page-6-0) Media Lite.

## **Playing Audible Tracks**

Audible tracks have predefined track sections that you can skip to.

You can play an [Audible](#page-17-0) track the way you play a music track. See Playing Audio Tracks.

### **Skipping to another section**

- 1. When playing an Audible file, press and hold the Menu/Select button to display the option menu.
- Scroll to **Skip Section** and press the Menu/Select button. The current section is highlighted.
- Scroll to the section you want to skip to and press  $\boxed{\cdot \cdot \cdot \cdot}$ .

## **Using FM Radio**

The FM frequency range on your player is set to "International" by default. Most regions in the world receive FM broadcasts in this range.

If you are using your player in Japan, make sure you have selected "Japanese" as your player's menu [language](#page-38-0) before selecting "Japan" as your FM region.

- 1. Press the Menu/Select button to display the main menu.
- Select **Settings FM Region**.
- Scroll to the region you want and press the Menu/Select button.

In FM Radio mode, there are two submodes: [Tuning](#page-26-0) and Preset. Select Tuning to scan for and save channel presets. Select Preset to select and play a channel preset.

# <span id="page-26-0"></span>**Selecting FM Radio Submode**

- 1. Press the Menu/Select button to display the main menu.
- Scroll to **FM Radio** and press the Menu/Select button.
- Press  $\overline{\bullet}$  to switch between the two submodes:.

![](_page_26_Picture_123.jpeg)

### <span id="page-27-0"></span>**Setting Channel Presets**

You can set channel presets manually or automatically. Manual tuning allows for fine-tuning but may be slower.

Automatic tuning is quicker but usually omits channels with weaker frequencies.

#### **To set your channel presets manually**

- 1. In FM Radio mode, select the Tuning [submode](#page-26-0).
- $\bullet$  To tune to a lower or higher channel, press  $\blacktriangleright$  or  $\blacktriangleright$ .
- When you have found the channel you want, press and hold the Menu/Select button to display the option menu.
- Scroll to **Save Preset** and press the Menu/Select button.
- Scroll to a preset slot and press the Menu/Select button to save.

#### **To set your channel presets automatically**

- 1. In FM Radio mode, select the Tuning [submode](#page-26-0).
- Press and hold the Menu/Select button to display the option menu.
- Select **Autoscan Yes**.

When autoscan completes, Preset 1 is selected.

#### **Note**

- Performing an autoscan overrides all current channel presets. New channel presets are arranged in order of frequency.
- Your player can store up to 32 channel presets.

### <span id="page-28-0"></span>**Listening to FM Radio**

- 1. In FM Radio mode, select the Preset [submode](#page-26-0).
- Press  $\overline{\mathsf{H}}$  or  $\overline{\mathsf{H}}$  to go to the previous or next channel preset.
- Press and hold  $\blacktriangleright$  or  $\blacktriangleright$  to scroll more quickly.

### **Deleting Channel Presets**

- 1. In FM Radio mode, select the Preset [submode](#page-26-0).
- Press  $\blacktriangleleft$  or  $\blacktriangleright$  to go to the channel preset you want to delete.
- Press and hold the Menu/Select button to display the option menu.
- Select **Delete Preset Yes**.

## **Making a Recording**

- 1. Press the Menu/Select button to display the main menu.
- Scroll to **Microphone** and press the Menu/Select button.
- Press  $\overline{\phantom{a}1}$  to start recording.

To end the recording, press  $\overline{\mathbf{H}}$  again.

The recording is saved as a WAV file with an automatically generated file name.

#### **Note**

- If you want to delete a recording immediately,
- 1. Press and hold the Menu/Select button to display the option menu.
- Select **Delete Yes**.
- When your player is connected to the computer, you can find your recordings in a folder called "Recordings".

### **Listening to Recordings**

- 1. Press the Menu/Select button to display the main menu.
- Scroll to **Recordings** and press the Menu/Select button.
- Press  $\blacktriangleright$  or  $\blacktriangleright$  to go to the recording you want to listen to and press  $\blacktriangleright$ .

#### **Note**

• You can select most play [mode](#page-19-0) options while listening to recordings.

### **Deleting Recordings**

- 1. Press the Menu/Select button to display the main menu.
- Scroll to **Recordings** and press the Menu/Select button.
- Press  $\blacktriangleright$  or  $\blacktriangleright$  to go to the recording you want to delete.
- Press and hold the Menu/Select button to display the option menu.
- Select **Delete Yes**.

# **Adjusting Volume**

When listening to tracks, FM radio or recordings, adjust volume level by pressing  $+$  or  $-$ .

## **Using the Stopwatch**

- 1. Press the Menu/Select button to display the main menu.
- Scroll to **Stopwatch** and press the Menu/Select button.
- $\bullet$  To start the timer, press  $\overline{\bullet}$ .

To stop the timer, press  $\boxed{\cdot}$  again.

 $\bullet$  To reset the timer after it has stopped, press  $\blacktriangleright$ 

#### **Note**

All stopwatch functions can also be accessed by pressing and holding the Menu/Select button.

# **Setting Display Orientation**

Rotating the display makes it easier for left-handed users to handle the player.

#### **To rotate your player's display**

- 1. Press the Menu/Select button to display the main menu.
- Select **Settings Orientation**.
- Scroll to the orientation you want and press the Menu/Select button.

# **Setting Display Contrast**

- 1. Press the Menu/Select button to display the main menu.
- **Select Settings → Contrast.**
- Scroll to the contrast level you want and press the Menu/Select button.

# **Setting Display Timer**

You can set the duration that the display stays on before the screensaver settings apply.

- 1. Press the Menu/Select button to display the main menu.
- Select **Settings Display Timer**.
- Scroll to the duration you want and press the Menu/Select button.

### <span id="page-38-0"></span>**Setting Menu Language**

- 1. Press the Menu/Select button to display the main menu.
- Select **Settings Language**.
- Scroll to the language you want and press the Menu/Select button.

## **Setting Region for FM Radio**

- 1. Press the Menu/Select button to display the main menu.
- Select **Settings FM Region**.
- Scroll to the region you want and press the Menu/Select button.

#### **Note**

• If you are using your player in Japan, make sure you have selected "Japanese" as your player's default language before selecting your FM region.

## **Configuring the My Shortcut Button**

- 1. Press the Menu/Select button to display the main menu.
- **Select Settings → My Shortcut.**
- Scroll to the feature you want and press the Menu/Select button.

### **Setting Date and Time**

- 1. Press the Menu/Select button to display the main menu.
- Select **Settings Date & Time**.
- Press  $\blacktriangleright$  or  $\blacktriangleright$  to navigate to a time or date field.
- Press  $+$  or  $-$  to change the value of the field.

To confirm the changes, navigate to the Year field and press the Menu/Select button.

### **Setting Screensaver Duration**

Before the player display turns off, the screensaver appears with the date and time. You can set how long the screensaver appears for.

- 1. Press the Menu/Select button to display the main menu.
- **Select Settings → Screensaver.**
- Scroll to the duration you want and press the Menu/Select button.

### **Setting Idle Shutdown Duration**

You can set the duration of inactivity before the player turns off to save power.

- 1. Press the Menu/Select button to display the main menu.
- Select **Settings Idle Shutdown**.
- Scroll to the duration you want and press the Menu/Select button.

### **Setting the Cue/Review Option**

You can listen to extracts of tracks while rewinding or fast forwarding. This helps you to locate the section or song you want more quickly.

- 1. Press the Menu/Select button to display the main menu.
- **Select Settings → Cue/Review.**
- Scroll to the option you want and press the Menu/Select button.

### **Viewing Player Information**

You can view information, such as firmware version, about your player.

- 1. Press the Menu/Select button to display the main menu.
- Select **Settings Information**.
- Press  $\pm$  or  $\pm$  to scroll and view various types of information.

# **Locking and Unlocking Your Player**

You can lock your player to prevent any buttons from being pressed accidentally.

#### **To lock your player**

- 1. Press the Menu/Select button to display the main menu.
- Scroll to **Lock** and press the Menu/Select button.

#### **To unlock your player**

- 1. Press any button on the player. Options for unlocking the player appear.
- Scroll to **Yes** and press the Menu/Select button.

# **Volume Restriction**

Protect your hearing using the Volume Restriction feature on your player. You can set your player's maximum volume to a comfortable level.

This feature is especially useful for parents who want to protect their children's hearing while they enjoy listening to music. You can also select to set a password to lock the volume restriction level setting.

To adjust the volume restriction level, launch **[Creative](#page-6-0) Media Lite** and click the

**Set Volume Restriction Limit** button  $\Omega_{\mathbb{R}}^{\frac{1}{2}}$ . For details, click the **Access How-To Online** button **v** in the application.

# **Frequently Asked Questions**

This section covers questions you might have while using your player. For updated FAQs, visit [www.creative.com/zenstoneplus](http://www.creative.com/zenstoneplus).

# **Battery**

#### **How will I know when my player is fully charged?**

Your player is fully charged when the:

• LED changes from steady to blinking.

• display screen shows the Charging Complete icon  $\Xi$ . When you disconnect the player from the charging cable, the Charging Complete icon changes to the Battery Full icon  $\mathbf{m}$ .

You can also launch [Creative](#page-6-0) Media Lite to check if your player's battery level is at 100%.

#### **I have to charge my player's battery quite often. Is there anything I can do to make it last longer?**

The following will make your player's battery last longer.

- Avoid unnecessarily moving to the previous or next track.
- Avoid unnecessarily moving forward or backward within tracks.
- Avoid unnecessarily turning the player on or off.
- Avoid using passive speakers or high-powered headphones.
- Avoid playing back tracks with high bitrates or heavy bass.

## **Transferring Music**

#### **How do I transfer music from my audio CDs to my computer or player?**

You can use *[Creative](#page-6-0) Media Lite* to rip music from your CDs. Launch Creative Media Lite and click the **Rip Audio CD** button . For details, click the **Access How-To Online** button **v** in the application.

#### **What is DRM and what type of DRM music can I transfer to my player?**

DRM stands for Digital Rights Management. It is a form of copy protection for music and subscription content purchased from online music stores. Your player is a mass storage class (MSC) device that supports purchased music in the Windows Media DRM (WMDRM) 9 format. Your player does not support subscription music.

To transfer WMDRM 9 music to your player, use [Creative](#page-6-0) Media Lite or Windows Media Player 9 (or later).

#### **Why do error messages appear when I transfer copy protected music to my player?**

Your player supports Windows Media DRM (WMDRM) 9 content. Music files that use other forms of copy protection cannot be transferred to or be played on your player. Some content from online music stores may not be transferable to portable devices, or there may be a limit on the number of transfers. For details, contact your online music store.

#### **Why are some files corrupted when they are transferred to my player?**

The file transfer process may have been interrupted. To safely disconnect your

player after transferring files, click the **Disconnect Player** button  $\Box$  in [Creative](#page-6-0) Media Lite or click the **Safely Remove Hardware** icon on the Taskbar.

#### **I already have music on my computer that I play with a media player such as Windows Media Player, RealPlayer® or Winamp™. Where is my music normally located on my computer, and how can I transfer it to my Creative player?**

Most media players save your music at the following locations:

**For Windows Vista™**: C:\Users\<Your Name>\Music. **For Windows® XP**: C:\Documents and Settings\<Your Name>\My Documents\My Music.

To transfer music to your player, you can use **[Creative](#page-6-0) Media Lite**. Creative Media Lite supports the transfer of Windows Media DRM (WMDRM) 9 copyprotected music. Other software may not.

# **Playing Music**

#### **Can I play back MP3 or WMA files in my player if they are stored in folders?**

Yes, you can. Your player supports up to three folder levels from the root. Your player has a limit of 100 folders. For details about folders, see Folder [Structure](#page-14-0).

#### **How many tracks can I save in my player?**

Your player supports up to 1000 playable tracks, depending on your player's capacity and individual song quality.

#### **How can I change my player's music playback order?**

Your player's playback sequence follows the alphanumeric order of the file names. To customize playback sequence, add a number in front of the file name (for example, 01 Track A, 02 Track B, and so on).

#### **Why does my player skip certain tracks?**

The track may have been transferred incorrectly or is in an unsupported format. Check the following:

- The track is in a format supported by your player (.mp3 or .wma).
- The track is within three levels of folders from the root. For details, see Folder [Structure.](#page-14-0)
- If the music track is copy protected, make sure that it is transferred using [Creative](#page-6-0) Media Lite, not Windows Explorer.

# **Supported Formats**

#### **Can I play back PlaysForSure™ and subscription content on my player?**

Your player is a mass storage class (MSC) device and supports Windows Media DRM (WMDRM) 9 content only. It does not support PlaysForSure and subscription content.

# **Audible**

#### **What is Audible content and is it supported by my player?**

Audible content refers to spoken audio programs such as audio books that you can purchase online. To transfer Audible content to your player, download AudibleManager at [www.audible.com/creative](http://www.audible.com/creative).

#### **To skip sections within an Audible track**

- 1. Transfer Audible content to your player.
- Press and hold the Menu/Select button to display the options menu.
- Scroll to **Skip Section** and press the Menu/Select button.
- Scroll to the section you want to go to, and press the **Play/Pause** button to play.

## **Transferring Data**

#### **Can I use my player as a portable data storage device?**

Yes, you can. Your player is recognized as a removable disk by your computer. You can use Windows Explorer to transfer files (including music tracks) to your player. Please note that copy protected WMA files will not play on your player if they were transferred using Windows Explorer.

Your player is displayed as **Stone Plus** in Windows Explorer.

**In Windows Vista, click the Start button**  $\rightarrow$  **Computer.** 

**In Windows XP**, click **Start**  $\rightarrow$  **My Computer**.

### **Firmware**

#### **What is firmware and can my player's firmware be updated?**

Firmware refers to the software that resides on your player and that controls your player's features. Sometimes, improvements are made to your player's firmware and these firmware upgrades are placed on the Creative web site for you.

To check for [upgrades,](#page-6-0) click the **Check For Updates** button **in** Creative Media Lite.

Alternatively, visit the Creative web site, [www.creative.com/support.](http://www.creative.com/support)

Before upgrading your player's firmware, you need to log on to your computer in Administrator mode. For details about Administrator mode, see your operating system's documentation.

### **Hardware**

#### **After my player is turned on, why does it turn off immediately?**

The battery may be too [depleted](#page-6-0) to power your player. Launch Creative Media Lite to check that the battery level is at least 75%.

Before turning on the player again, charge the player for approximately two to three hours by connecting the USB cable to an actively running computer before turning on the player again. Avoid using a USB hub.

If you encounter problems after two to three hours, try the following:

- Do not use a USB hub and ensure that the USB cable is connected properly.
- Connect your player to another computer.
- Reset your [player](#page-1-1).

### **Software**

#### **What are the system requirements to install Creative Media Lite?**

- Microsoft® Windows Vista™, Windows® XP Professional x64 Edition, Windows XP Service Pack 2
- 128 MB RAM (256 MB recommended)
- 40 MB free hard disk space

Before installing [Creative](#page-6-0) Media Lite, make sure you log on to your computer in Administrator mode. For details about Administrator mode, see your operating system's documentation.

#### **Can I use Windows Media Player to transfer music to my player?**

Yes, you can. For details, refer to the application's documentation.

#### **Can I use Creative MediaSource to manage the content on my player?**

Yes, you can. If you already own a Creative player that comes with the Creative MediaSource software, you can use the application to manage content that is not copy protected. Your player is displayed as **Stone Plus** under **My Computer** in Creative MediaSource by default.

# <span id="page-59-1"></span>**Troubleshooting**

#### **My player is not responding, what do I do?**

If your player stops responding, reset the player. This should not cause you to lose any data or audio tracks, unless you were in the middle of transferring files.

- 1. Insert and remove a straightened paperclip from the Reset Hole.
- If this does not work, proceed to **Formatting Your Player**.

#### <span id="page-59-0"></span>**Formatting Your Player**

**WARNING:** This step deletes all your player's content. If possible, back up all your player's content on your computer before proceeding.

- 1. Make sure your player is connected to your computer and you are logged on in Administrator mode. For details about Administrator mode, see your operating system's documentation.
- In Windows Explorer, right-click your player and select **Format**.

#### **Why does formatting my player in Windows Vista take a long time?**

Windows Vista formats devices differently from earlier versions of Windows. As such, your player may take a significantly longer time to perform a full format. Rest assured that once formatted, your player will perform as expected. To format your player in considerably less time, use the Quick Format option instead.

### **Downloads**

#### **Where can I get Creative Media Lite and the User's Guide?**

Creative Media Lite and the User's Guide can be downloaded [here](http://www.creative.com/zenstoneplus).

# **Information Diagrams**

The following screens may appear on your player's display.

![](_page_61_Picture_224.jpeg)

# **Regulatory Information**

The following sections contain notices for various countries:

**CAUTION**: This product is intended for use with FCC/CE certified computer equipment. Please check the equipment operating/installation manual and/or with the equipment manufacturer to verify/confirm if your equipment is suitable prior to the installation or use of the product.

### **Notice for the USA**

**FCC Part 15**: This equipment has been tested and found to comply with the limits for a Class B digital device, pursuant to Part 15 of the FCC Rules. These limits are designed to provide reasonable protection against harmful interference in a residential installation. This equipment generates, uses and can radiate radio frequency energy and, if not installed and used in accordance with the instructions, may cause harmful interference to radio communications. However, there is no guarantee that interference will not occur in a particular installation. If this equipment does cause harmful interference to radio or television reception, which can be determined by turning the equipment off and on, the user is encouraged to try to correct the interference by one or more of the following measures:

- Reorient or relocate the receiving antenna.
- Increase the separation between the equipment and receiver.
- Connect the equipment into an outlet on a circuit different from that to which the receiver is connected.
- Consult the dealer or an experienced radio/TV technician for help.

This device complies with part 15 of the FCC Rules. Operation is subject to the following two conditions:

- 1. This device may not cause harmful interference, and
- This device must accept any interference received, including interference that may cause undesired operation.

**CAUTION**: To comply with the limits of the Class B digital device, pursuant to Part 15 of the FCC Rules, this device must be installed with computer equipment certified to comply with Class B limits.

All cables used to connect to the computer and peripherals must be shielded and grounded. Operation with non-certified computers or non-shielded cables may results in interference to radio or television reception.

**MODIFICATION**: Any changes or modifications not expressly approved by the grantee of this device could void the user's authority to operate the device.

## **Declaration of Conformity**

According to the FCC96 208 and ET95-19,

Manufacturer/Importer's Name: *Creative Labs, Inc.*

Manufacturer/Importer's Address: *1901 McCarthy Boulevard Milpitas, CA. 95035 United States Tel: (408) 428-6600*

declares under its sole responsibility that the product

Trade Name: *Creative Labs*

Model Numbers: *DAP-FL0044*

has been tested according to the FCC / CISPR22/97 requirement for Class B devices and found compliant with the following standards:

EMI/EMC: ANSI C63.4 2003, FCC Part 15 Subpart B

Complies with Canadian ICES-003 Class B

This device complies with part 15 of the FCC Rules. Operation is subject to the following two conditions:

- This device may not cause harmful interference, and
- This device must accept any interference received, including interference that may cause undesirable operation.

Ce matériel est conforme à la section 15 des régles FCC. Son Fonctionnement est soumis aux deux conditions suivantes:

- Le matériel ne peut étre source D'interférences et
- Doit accepter toutes les interférences reques, Y compris celles pouvant provoquer un fonctionnement indésirable.

Compliance Manager Creative Labs, Inc. May 22, 2007

# **Notice for Canada**

This Class B digital apparatus complies with Canadian ICES-003.

Cet appareil numérique de la classe B est conforme à la norme NMB-003 du Canada.

**CANADIAN CLASS B STATEMENT**: This digital device does not exceed the Class B limits for radio noise emissions from digital apparatus as set out in the interference-causing equipment standard entitled "Digital Apparatus," ICES-003 of the Department of Communications.

Cet appareil numerique respecte les limites de bruits radioelectriques applicables aux appareils numeriques de Classe B prescrites dans la norme sur le materiel brouilleur: "Appareils Numeriques," NMB-003 edictee par le ministre des Communications.

**MODIFICATION**: Any changes or modifications not expressly approved by the grantee of this device could void the user's authority to operate the device.

Toute modification non approuvée explicitement par le fournisseur de licence de l'appareil peut entraîner l'annulation du droit de l'utilisateur à utiliser l'appareil.

# **European Compliance**

This product conforms to the following:

EMC Directive 89/336/EEC as amended by 92/31/EEC and 93/68/EEC.

Mains operated products for the European market comply with Low Voltage Directive 2006/95/EC.

Communication / RF wireless products for the European market comply with R&TTE Directive 1999/5/EC.

**CAUTION**: To comply with the Europe CE requirement, this device must be installed with CE certified computer equipment which meet with Class B limits.

All cables used to connect this device must be shielded, grounded and no longer than 3m in length. Operation with non-certified computers or incorrect cables may result in interference to other devices or undesired effects to the product.

**MODIFICATION**: Any changes or modifications not expressly approved by Creative Technology Limited or one of its affiliated companies could void the user's warranty and guarantee rights.

# **Safety Information**

Refer to the following information to use your product safely, and to reduce the chance of electric shock, short-circuiting, damage, fire, hearing impairment or other hazards. **Improper handling may void the warranty for your product. For more information, read the warranty available with your product**.

• Do not dismantle or attempt to repair your product.

#### **Refer all servicing to authorized repair agents.**

- Do not expose your product to temperatures outside the range of 0°C to 45°C (32°F to 113°F).
- Do not pierce, crush or set fire to your product.
- Keep your product away from strong magnetic objects.
- Do not subject your product to excessive force or impact.
- Do not expose your product to water or moisture.

If your product is moisture-resistant, take care not to immerse your product in water or expose it to rain.

• When a conductive apparatus such as earphones, is used in close proximity with a CRT television or CRT monitor, the latter may emit an electrostatic discharge. This electrostatic discharge can be felt as a static shock. While this static shock is usually harmless, it is good practice to avoid close contact with CRT devices when using earphones.

Do not listen to audio on your earbuds or headphones at high volume for prolonged periods of time as hearing loss may result. For users in the United States, go to [www.hei.org](http://www.hei.org).

• Do not attempt to remove the embedded battery.

The product must be disposed of according to local environmental regulations. To replace the battery, return your product to your regional support office. For product service information, go to [www.creative.com.](http://www.creative.com)

# **General Specifications**

**Size (WxHxD)**

• 55.6 mm (2 2/10") x 35.3 mm (1 2/5") x 12.8 mm (1/2")

**Screen**

• 64 x 64 pixel display

**Weight (approximate)**

• 21.0 g (3/4 ounce)

#### **Power Source**

- Battery: 1 x Rechargeable Lithium Ion battery
- USB bus powered when connected to a power outlet or powered USB port on a computer

#### **Audio Playback Formats**

- MP3 (Up to 320 kbps)
- WMA (Up to 320 kbps)
- WMA with Windows Media Digital Rights Management (WMDRM) 9

#### **Recording Formats**

- Voice (via built-in microphone): IMA-ADPCM (8kHz, 4-bit Mono) **MP3 Playback Performance**
	- Signal-to-Noise Ratio: Up to 90 dB
- Channel Separation: Up to 60 dB
- Frequency Response:  $20$  Hz  $\sim$   $20$  kHz
- Harmonic Distortion Output: <0.1%

**Connectors**

- Headphone jack: 3.5 mm (1/8") stereo minijack,  $5 \sim 7$  mW per channel
- USB 2.0 port: Standard USB mini-B receptacle

#### **Firmware Support**

Upgradable via USB (firmware upgrades are available from [www.creative.com/support\)](http://www.creative.com/support).

#### **Earphone Specifications**

- Frequency Range:  $20$  Hz  $\sim$  20 KHz
- Sensitivity: 109 dB  $\pm$ 3 dB SPL at 1 KHz
- Impedance:  $32 W \pm 15%$
- Plug:  $3.5 \text{ mm}$  (1/8") stereo minijack

# **License and Copyright**

Information in this document is subject to change without notice and does not represent a commitment on the part of Creative Technology Ltd. No part of this manual may be reproduced or transmitted in any form or by any means, electronic or mechanical, including photocopying and recording, for any purpose without the written permission of Creative Technology Ltd. The software described in this document is furnished under a license agreement and may be used or copied only in accordance with the terms of the license agreement. It is against the law to copy the software on any other medium except as specifically allowed in the license agreement. The licensee may make one copy of the software for backup purposes only.

This product is not intended for the unauthorized recording or distribution of copyrighted material.

ZEN and the Creative logo are trademarks or registered trademarks of Creative Technology Ltd. in the United States and/or other countries. Microsoft, Windows, Windows Media, Windows Vista and PlaysForSure are trademarks or registered trademarks of Microsoft Corporation. All rights reserved.

Intel and Pentium are trademarks of Intel Corporation in the U.S. and other countries.

Audible and AudibleManager are registered trademarks of Audible, Inc. in the U.S. and/or other countries.

Gracenote is CDDB, Inc. d/b/a ""Gracenote."" CD and music-related data from Gracenote CDDB®

Music Recognition Service $^{\mathbf{SM}}$  © 2000, 2001, 2002 Gracenote. Gracenote CDDB Client Software © 2000, 2001, 2002 Gracenote. U.S. Patents Number #5,987,525; #6,061,680; #6,154,773, and other patents issued or pending.

CDDB is a registered trademark of Gracenote. The Gracenote logo and logotype, the Gracenote CDDB logo and logotype, and the "Powered by Gracenote CDDB" logo are trademarks of Gracenote. Music Recognition Service and MRS are service marks of Gracenote.

RealPlayer is a trademark or a registered trademark of RealNetworks, Inc.

Winamp is a trademark or registered trademark of Nullsoft, Inc. in the United States and/or other countries.

All other products are trademarks or registered trademarks of their respective owners.

Copyright © 2007 by Creative Technology Ltd. All rights reserved.

Version 1.0

May 2007